# 1. Player Profiles

For everyone's benefit it would be helpful if you all could update your BBO Profile to describe the System you play as follows:

Setup your Profile with a brief description of your System (including Discards), plus if you wish any Conventions you use. Please note that all Conventions should also be Alerted during the Bidding. If you play using a different System with another Partner, you must change your Profile when registering to play with this Partner – this is easy to do.

Some examples of your System could be:

- o Modern Acol, weak NT, 4-card majors, 3 weak 2s, McKenney
- o Benji Acol, strong NT, 5-card majors, short club, 2 weak 2s

To update your Profile, select the "Account" tab on the RHS of the screen and select "Profile". Update the "other" field with a summary description of your System. Then select "Save changes". This video gives further help on updating your Profile: https://www.youtube.com/watch?v=Udk8h6xkKUE

BBO has a facility whereby you can create Convention Card(s) for each Partner you play with. We are not asking people to do this, however you may create these if you wish. In this case you must update your Profile with your System as described above and also indicate that you have also created Convention Card(s). Please note that all Conventions should also be Alerted during the Bidding. Convention Card(s) are created as illustrated in this video:

https://www.youtube.com/watch?v=xL2z4o1XyK4

#### To View a Player's System (in their Profile) during play

Click on the Player's Name. If the profile indicates that the Player has created a Convention Card, then this can be viewed by clicking the  $\blacksquare$  button located Top LHS and selecting the option to view your opponents card. This video gives more information on Convention Cards (the section near the end of the video describes how to view the Convention Card during play):

https://www.youtube.com/watch?v=xL2z4o1XyK4

### 2. Bidding Alerts & Requests

Alerts: In normal bridge any bid that you would have announced, or your partner alerted, must now be self-alerted when playing in the BBO – please note that all Conventions should be Alerted. The alert is seen by both opponents but not by your partner. Your partner is assumed to know the meaning of your bid. It is a good idea to get into a habit of clicking on the alert before making the bid; once the suit or NT has been clicked it is too late to press the alert, your opportunity has gone. If you realise you have not selfalerted DO NOT TYPE ALERT IN THE CHAT you can rectify this by clicking on your bid and the option to alert will be presented. Again, your partner will not see this. If your partner makes any artificial bid that you would have alerted you must do nothing when playing in BBO. You must assume your partner has self-alerted. If your opponents have alerted a bid and you want further explanation click on the alert.

This video gives general information on using Alerts in BBO: https://www.youtube.com/watch?v=y2UFOOVR5P8

Requests: If you require an explanation of your Opponents Bid (e.g. A Jump Overcall), click on the Bid and your Opponent will be prompted to respond with an explaination.

### 3. Greetings

When new opponents arrive at your table the etiquette is to greet the new players.

When the hands have been played it is polite to thank the opponents.

## 4. UNDOs

UNDOs are NOT allowed. If you feel that you may accidentally make an incorrect Bid or Play, you can change your Settings in order that you have to Confirm each Bid and/or Play you make. You can change your Settings by selecting the "Account" tab on the RHS of the screen and select "Settings". You will see settings for "Confirm Bids" and "Confirm Cards" – these can be set On/Off as required – see screen print below:

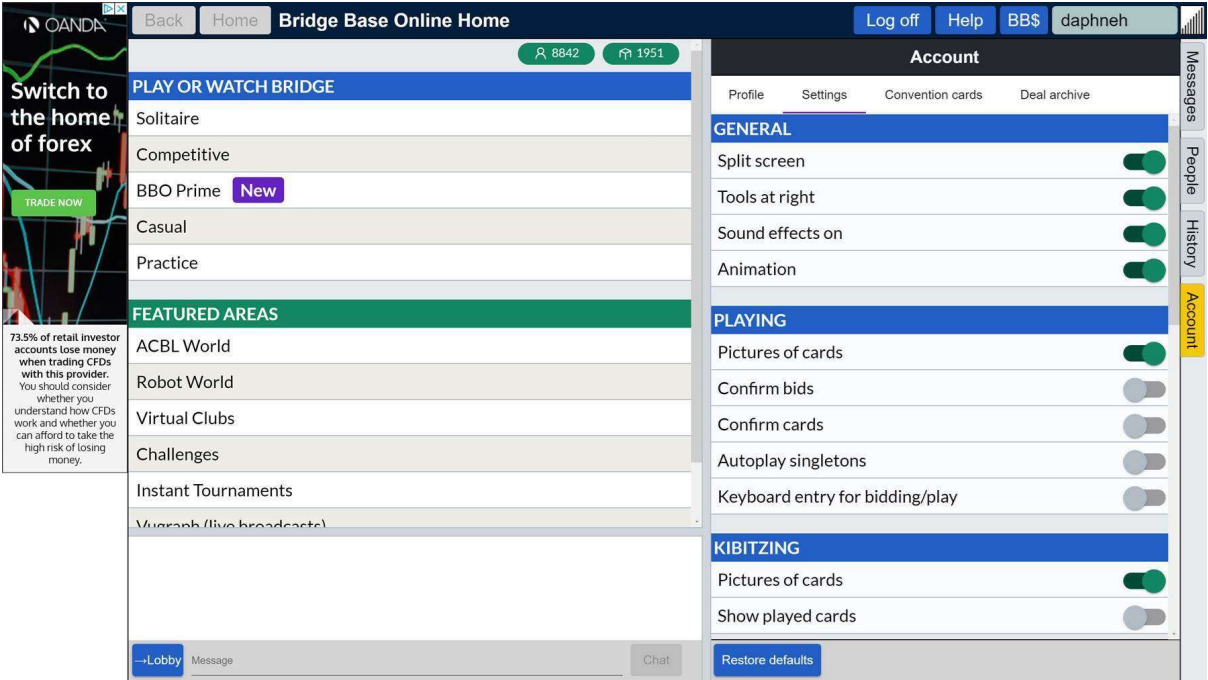

These Guidelines will be reviewed and enhanced as we move forward. If you need help with any of the above please send an email to chelmsfordbc@zoho.com with a title of "CBC Competitive Duplicate Online Bridge – Guidelines".